# **Практическая работа 4**

## **Применение различных эффектов**

#### **1. Цель занятия**

Освоить технологии работы в программе CorelDraw.

#### **2. Перечень технических средств обучения**

- 2.1 Персональный компьютер
- 2.2 MicrosoftWindows XP
- 2.3 CorelDRAW

#### **3. Теоретические сведения**

Одной из мощнейших возможностей программы CorelDraw справедливо считается возможность применять к объектам всевозможные художественные эффекты, позволяющие создавать удивительные по красоте иллюстрации, например, эффекты тени, прозрачности, линзы, перспективы.

#### *Эффект Blend (Перетекание)*

Этот эффект позволяет создавать цепочку объектов, преобразовывающих один объект в другой путем прогрессии формы и цветов. При этом смешение форм может проходить как вдоль прямой, так и вдоль произвольной кривой, а также может быть составным.

Чтобы создать эффект смешения вдоль прямой, на панели инструментов следует выбрать инструмент *InteractiveBlendTool (Интерактивное перетекание)*. Затем следует щелкнуть на одном из объектов и, удерживая кнопку мыши нажатой, переместить курсор на второй объект и отпустить кнопку мыши: междустартовым и конечным объектами появится цепочка промежуточных объектов.

## *Эффект Contour (Контур)*

Эффект Contour (Контур) предназначен для многократного оконтуривания объектов, направленного как внутрь объекта, так и наружу.

Применить этот эффект можно с помощью команды меню *Effect/Contour (Эффект/Контур)* или с помощью инструмента *InteractiveContourTool (Интерактивный контур)* на панели *Toolbox (Инструменты)*.

#### *Distortion (Искажение)*

Интересные и порой неожиданные изображения можно получить, применяя в программе к объектам эффект искажения. Инструмент для создания этого эффекта - *InteractiveDistortionTool (Интерактивное искажение)* - также расположен на панели *Toolbox (Инструменты)*. Для того чтобы применить эффект искажения, нужно выделить объект, выбрать этот инструмент, щелкнуть на объекте и, не отпуская кнопку мыши, протянуть вектор искажения.

#### *Envelope (Оболочка)*

Эффект Envelope (Оболочка) позволяет вписать любой объект внутрь произвольного контура. Объект при этом деформируется. Особенно широко этот эффект применяется при работе с художественным текстом, который, в отличие от простого текста, нельзя подогнать под специфическую рамку средствами обработки текста.

Чтобы применить этот эффект, воспользуемся инструментом *InteractiveEnvelopeTool (Интерактивная оболочка)* панели инструментов: достаточно выделить объект и выбрать инструмент эффекта.

#### *Extrude (Выдавливание)*

Эффект Extrude (Выдавливание) предназначен для имитации объема плоских фигур. Объекты, к которым применено выдавливание, называют телами экструзии.

Применить этот эффект можно, воспользовавшись командой меню  $\vartheta$ *Effects/Extrude (Эффекты/Выдавливание)* или инструментом *InteractiveExtrudeTool (Интерактивное выдавливание).*

#### *Drop Shadow (Тень)*

Эффект тени часто используется при создании реалистичных композиций.

CorelDRAW позволяет создавать тени различных объектов. Эффект тени также имеет множество свойств, которые можно изменять, чтобы корректировать тень.

Различают два основных вида тени: плоскую, т.е. падающую на поверхность позади объекта, и перспективную - падающую на любую другую поверхность. Настраивать параметры теней можно с помощью панели свойств инструмента *InteractiveDropShadowTool (Интерактивная тень)*

#### *Transparency (Прозрачность)*

Эффект Transparency (Прозрачность) имеет весьма широкое применение благодаря своим мощным возможностям. Он позволяет наложить поверх основной заливки объекта дополнительную прозрачную заливку. При этом все объекты, которые расположены под объектом с примененным эффектом прозрачности, будут просвечивать сквозь него.

Настраивать параметры прозрачности можно с помощью панели свойств инструмента *InteractiveTransparencyTool (Интерактивная прозрачность)*

#### *Lens (Линза)*

В сущности, рассмотренный выше эффект прозрачности можно рассматривать как частный случай эффекта линзы: объект, к которому применяется эффект линзы, становится прозрачным. При этом линза может отображать нижележащие объекты в особых режимах, отличающихся от режима обычной прозрачности.

Чтобы применить эффект линзы к объекту, следует выделить его и выбрать команду меню *Effects/Lens (Эффекты/Линзы)* или нажать сочетание клавиш *[Alt]+[F3]:* появится панель *Lens (Линзы)*, в верхней части которой расположено окно образца линзы, а под ним - список линз.

#### *Add Perspective (Перспектива)*

Этот эффект позволяет придать линейную перспективу любому контуру. Чтобы применить эффект, следует выделить объект и выбрать команду меню *Effects/AddPerspective (Эффекты/Добавить перспективу)* объект будет заключен в прямоугольную сетку из красных пунктирных линий с черными квадратными маркерами. Перемещая маркеры на углах, можно придать перспективу объекту.

#### *PowerClip (Контейнер)*

Этот эффект предоставляет способ размещения объектов, при котором один объект располагается внутри другого – контейнера.

Чтобы поместить объект в контейнер, следует выделить этот объект, выбрать команду меню *Effects / PowerClip / PlaceInsideContainer (Эффекты / Контейнер / Поместить в контейнер)*, после чего курсор примет вид большой черной стрелки, и нужно будет указать, какой объект будет использоваться в качестве контейнера.

#### **4 Задания.**

**Задание 1**. Используя эффект Перетекание, создать нитку жемчуга

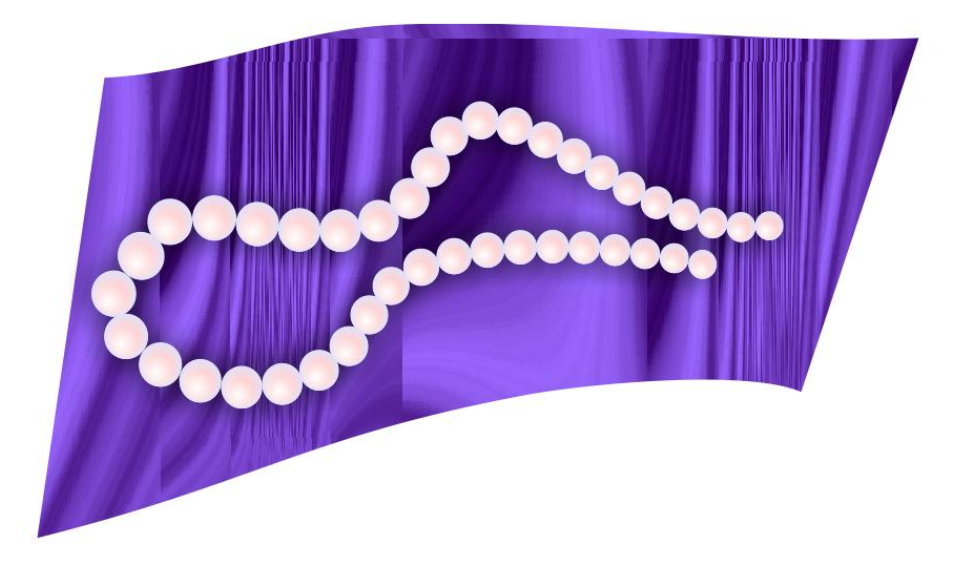

**Задание 2**. Используя эффекты Искажение, Перспектива, Перетекание, Тень, Интерактивная прозрачность, Скос, нарисовать кнопки

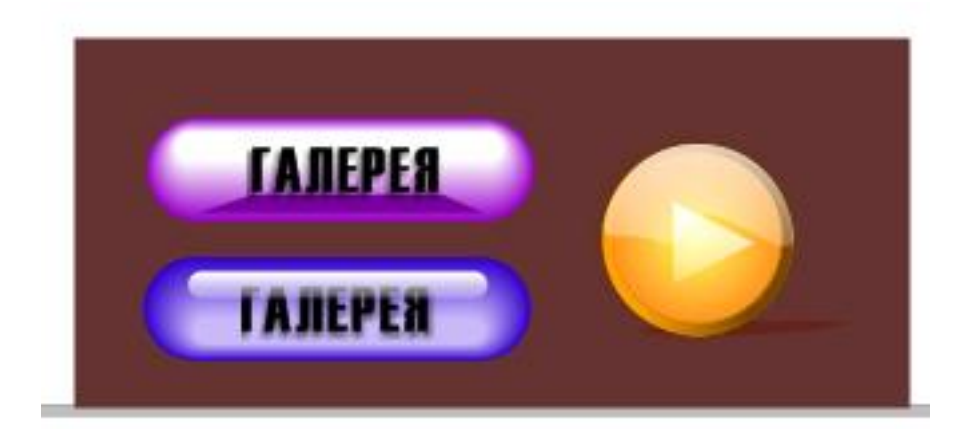

**Задание 3**. Используя эффекты, создать шестеренки

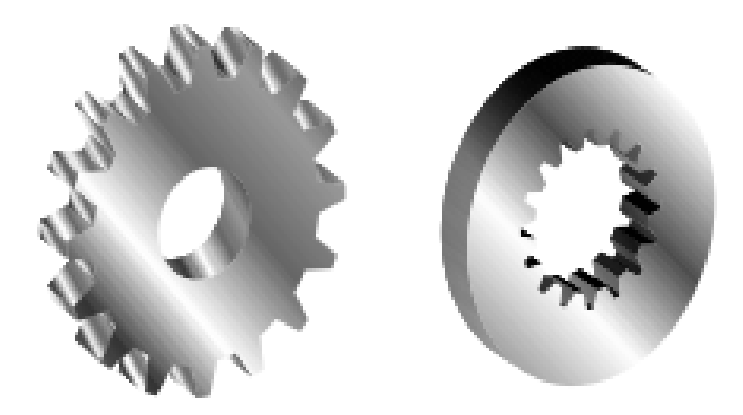

### **5 Порядок выполнения работы**

# **Задание 1**.

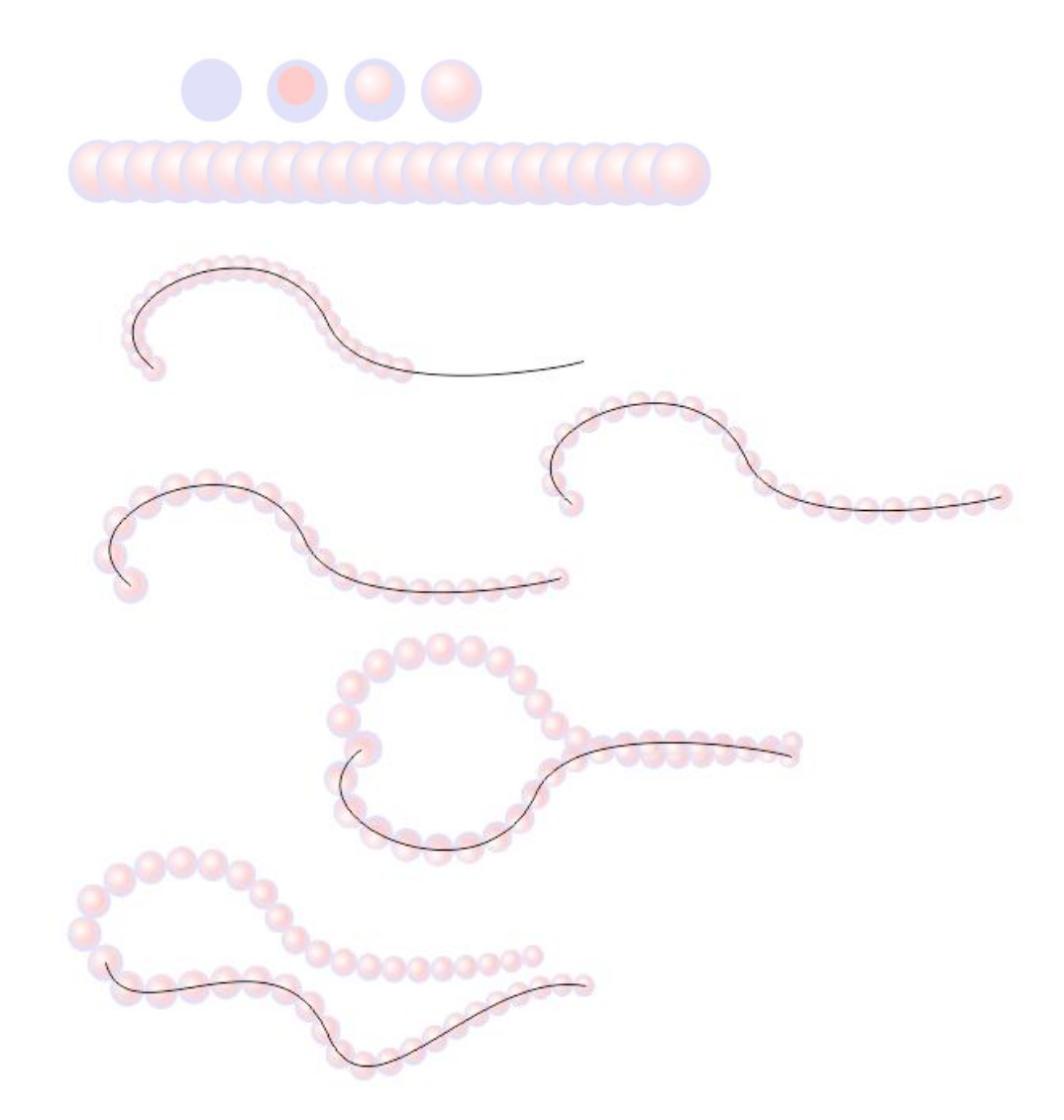

**Задание 2**.

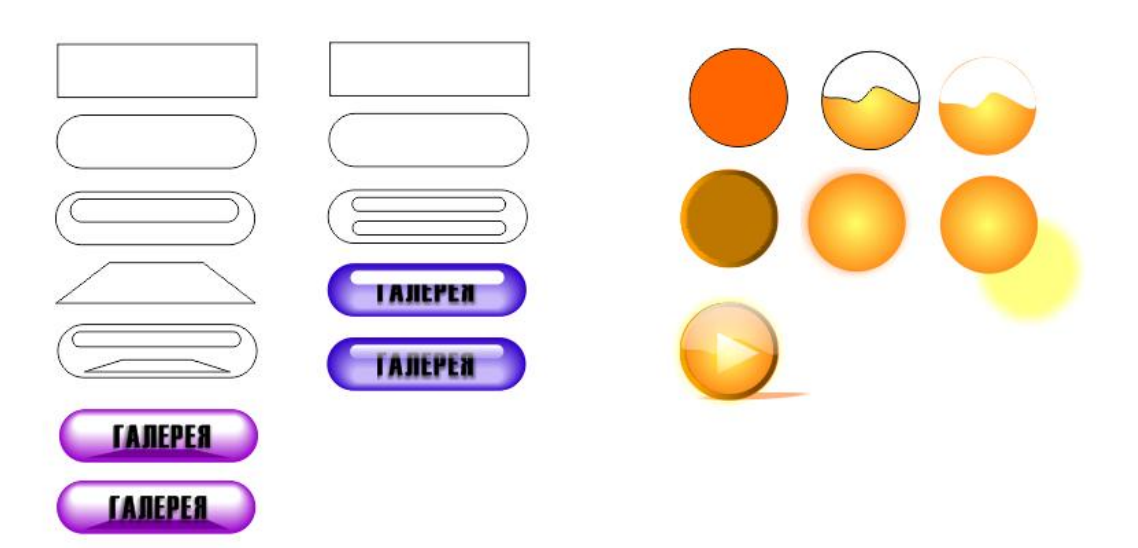

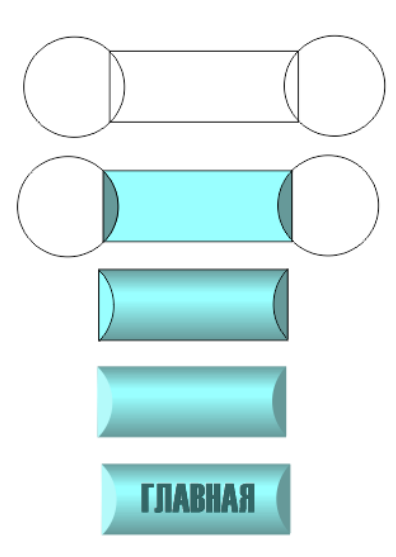

# **Задание 3**.

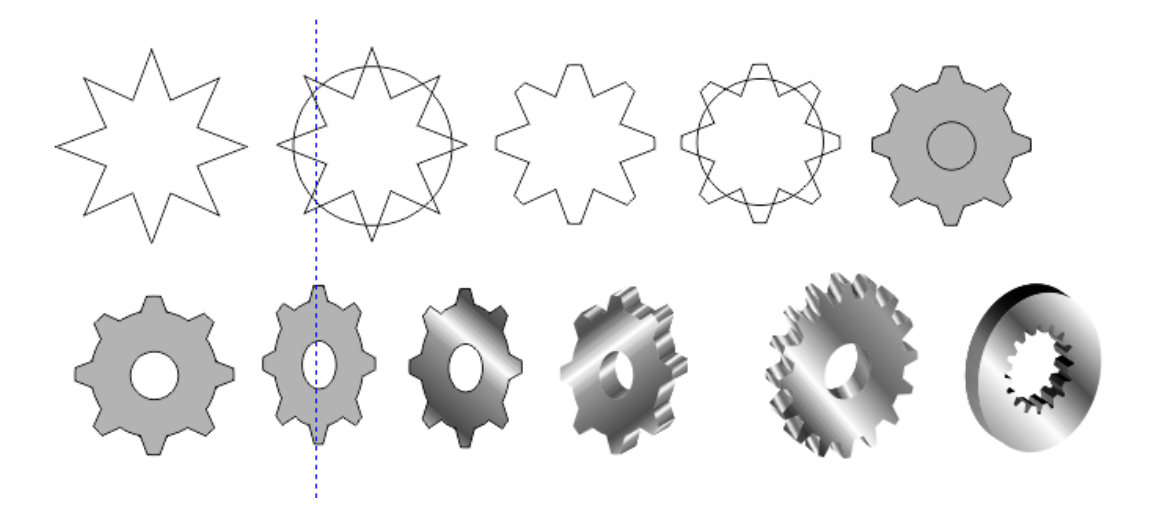

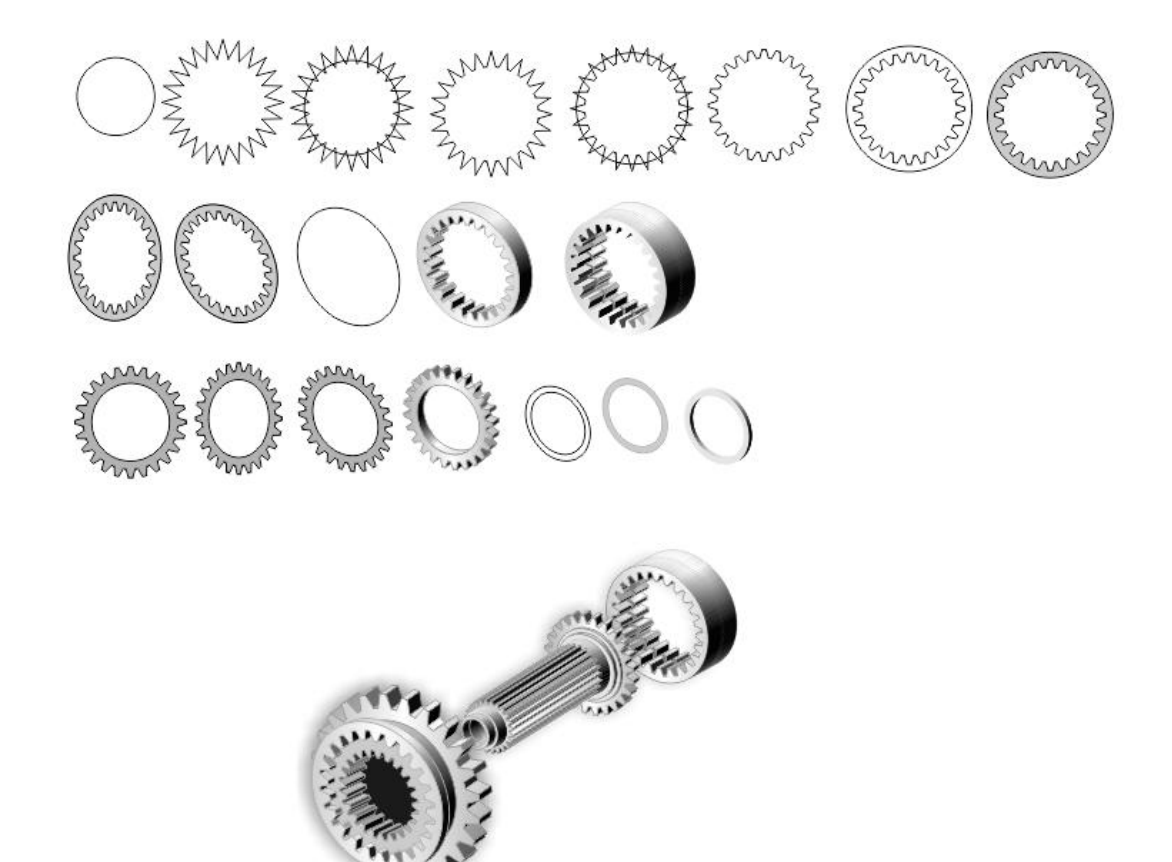

#### **6 Содержание отчета**

- Название работы.
- Цель работы.
- Порядок выполнения работы (файлы, созданные редактором CorelDraw, PR1-XXX, где XXX - фамилия студента).
- Ответы на контрольные вопросы.

#### **7 Контрольные вопросы**

- Назначение эффекта Blend (перетекание или пошаговый переход) и области его применения.
- Назначение эффекта AddPerspective (добавить перспективу).
- Для чего применяется эффект Envelope (оболочка)?
- Назначение эффекта Contour (контур).
- В чем заключается суть эффекта Extrude (выдавливание или экструзия)?
- Для чего применяется эффект Lens (линза)?

#### **8 Перечень литературы**

- Компьютерная графика. Учебник / М.Н. Петров, В.П. Молочков СПб.: Питер, 2008-736с.
- Кириленко А.П. Photoshop CS4 стань профессионалом! СПб.:Питер; Киев: Издательская группа BHV, 2009
- Сергеев А.П., Кущенко С.В. Основы компьютерной графики. AdobePhotoshop иCorelDraw – два в одном. Самоучитель. – М.: ООО «И.Д. Вильямс»,2007. – 544с.

# **Шаг 1. Работа с эффектом «Интерактивное выдавливание»**

- 1. Создаём новый документ
- 2. Выбираем инструмент "Элипс"

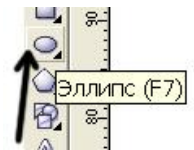

3. Удерживая Ctrl (для сохранения формы правильной формы) делаем круг.

4. Нажимаем "+" в цифровой раскладке, что приведёт к клонированию круга, и, удерживая Ctrl, уменьшаем его.

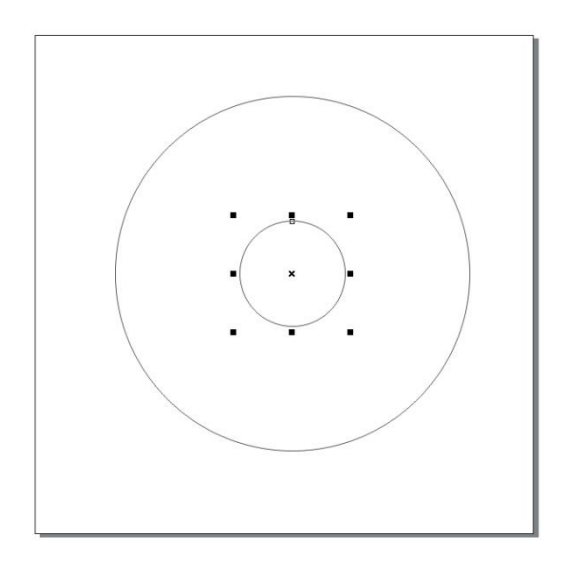

5. Перетаскиваем начало координат документа в середину листа: удерживая кнопку начала координат

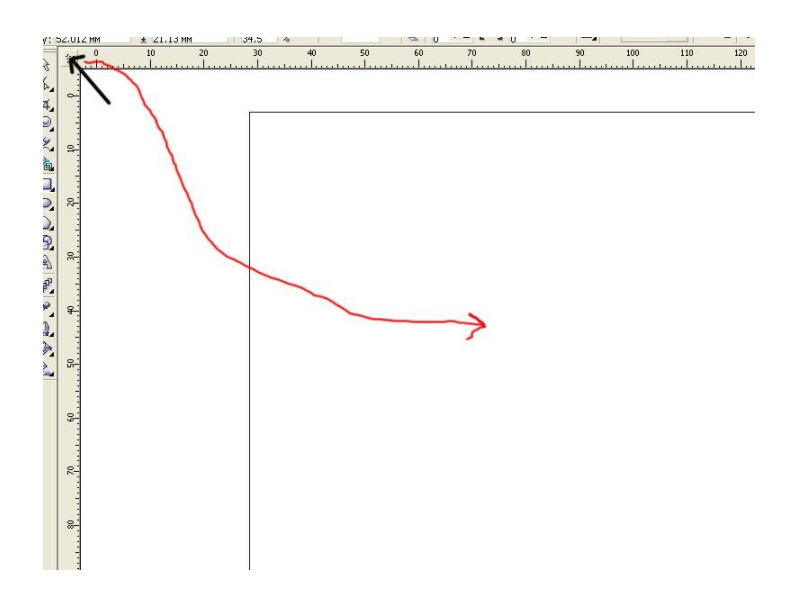

Создать две направляющих (нажать на линейку и перетащить на документ пунктирную линию) и задать им "нулевые координаты" путём подставления нолика вот сюда:

|                | 5.702 MM<br>5.764 MM | 0.06 | $\ddot{\mathbf{O}}$ | 2 5.702 MM | â<br>回          | 距<br>n |        |              |             |
|----------------|----------------------|------|---------------------|------------|-----------------|--------|--------|--------------|-------------|
| 烃              | Положение объектов   |      | 50                  | 40         | 30 <sub>2</sub> | 20     | $10\,$ | $\mathbf{0}$ | $10\,$<br>. |
| Λ.             | $\mathbb{R}$         |      |                     |            |                 |        |        |              |             |
| 4              |                      |      |                     |            |                 |        |        |              |             |
| 見文を            | $\Rightarrow$        |      |                     |            |                 |        |        |              |             |
|                |                      |      |                     |            |                 |        |        |              |             |
|                | 昂                    |      |                     |            |                 |        |        |              |             |
| $\bigcirc$     |                      |      |                     |            |                 |        |        |              |             |
| 田風             | 20.                  |      |                     |            |                 |        |        |              |             |
|                |                      |      |                     |            |                 |        |        |              |             |
| $\mathbf{d}^p$ |                      |      |                     |            |                 |        |        |              |             |
| g.             | $\Omega$             |      |                     |            |                 |        |        |              |             |
| $\mathbf{Q}$   |                      |      |                     |            |                 |        |        |              |             |

6. Задать нулевые координаты нашим кругам точно так же: кликнуть на круг и в графах "X" и "Y" поставить нули

7. Элементом "Прямоугольник" создаём прямоугольник и присваиваем ему координату 0 по оси "Х"

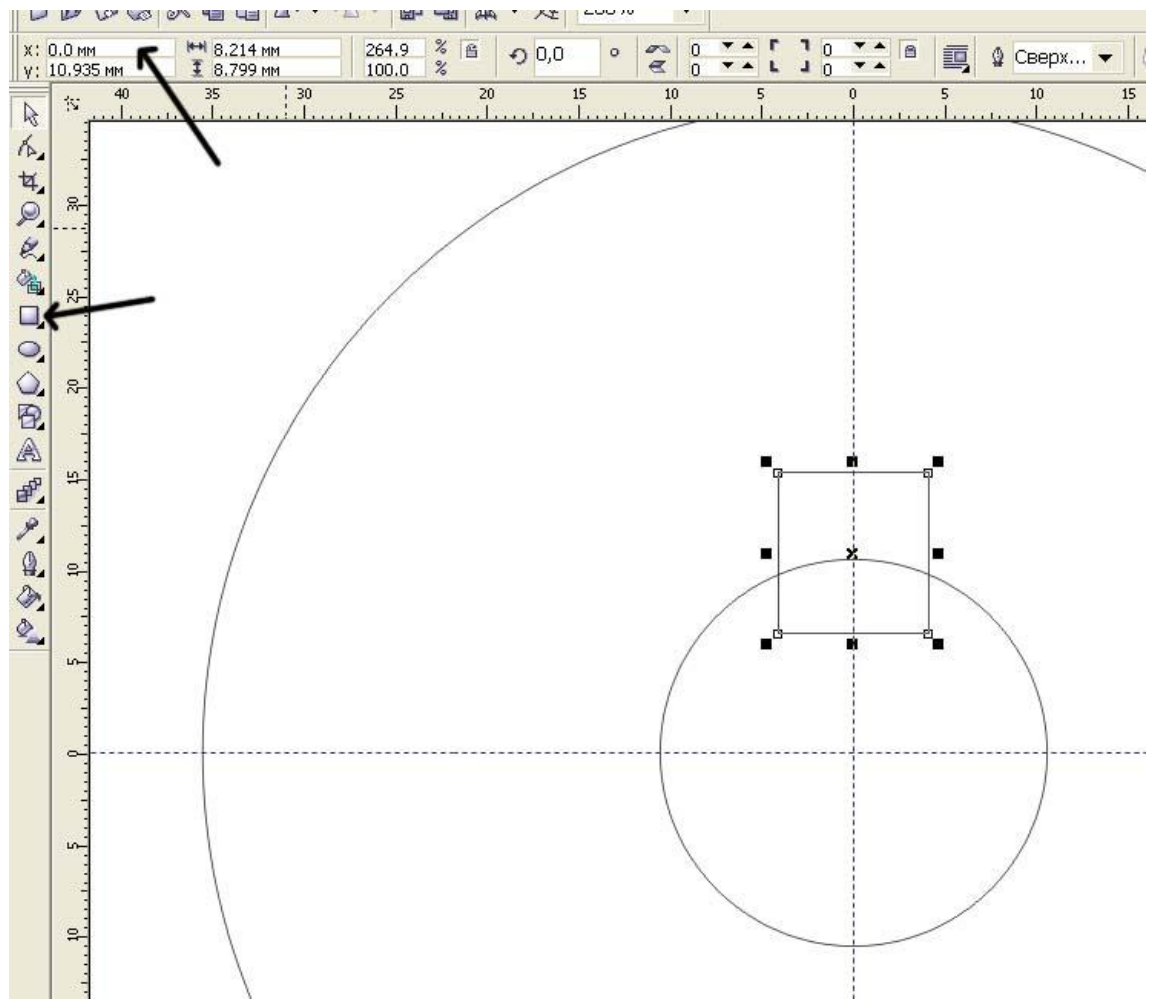

Это в будущем - зубья шестерёнки.

8. Удерживая Ctrl, выделяем прямоугольник и малый круг и нажимаем "Пересечение":

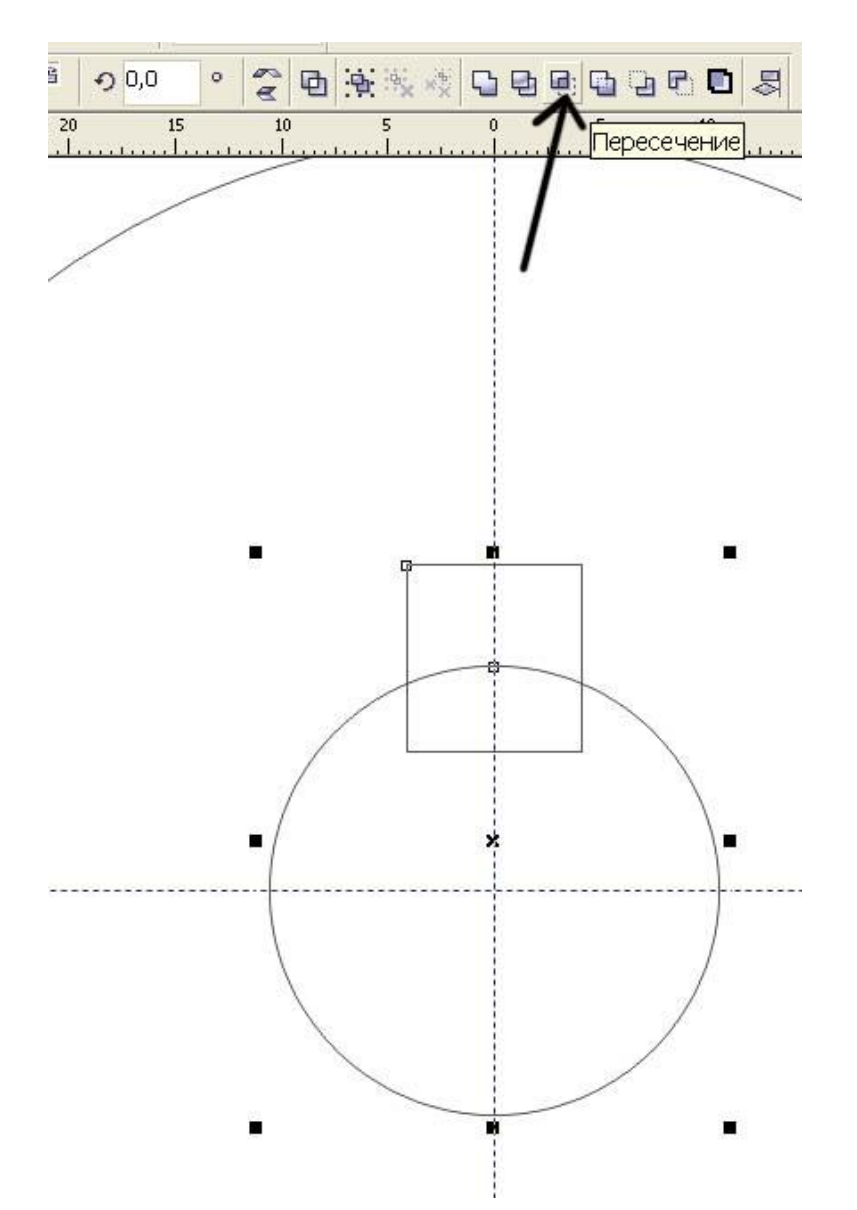

Затем удаляем прямоугольник и, удерживая Shift, переносим то, что осталось от пересечения прямоугольника и круга к границам внешнего круга (внутреннего радиуса шестерёнки)

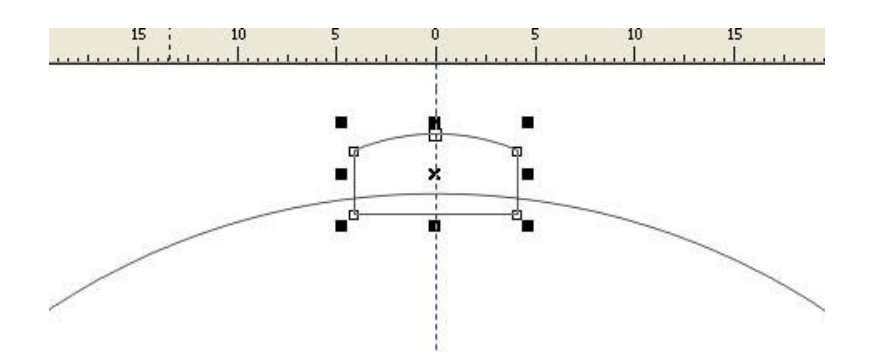

9. Делаем наш, пока ещё один зуб, подходящего размера - удерживая Shift, растягивая один из краёв.

10. Теперь, собственно, делаем полный комплект зубьев. Для этого выделяем один зуб, в меню преобразований выбрать "Поворот"

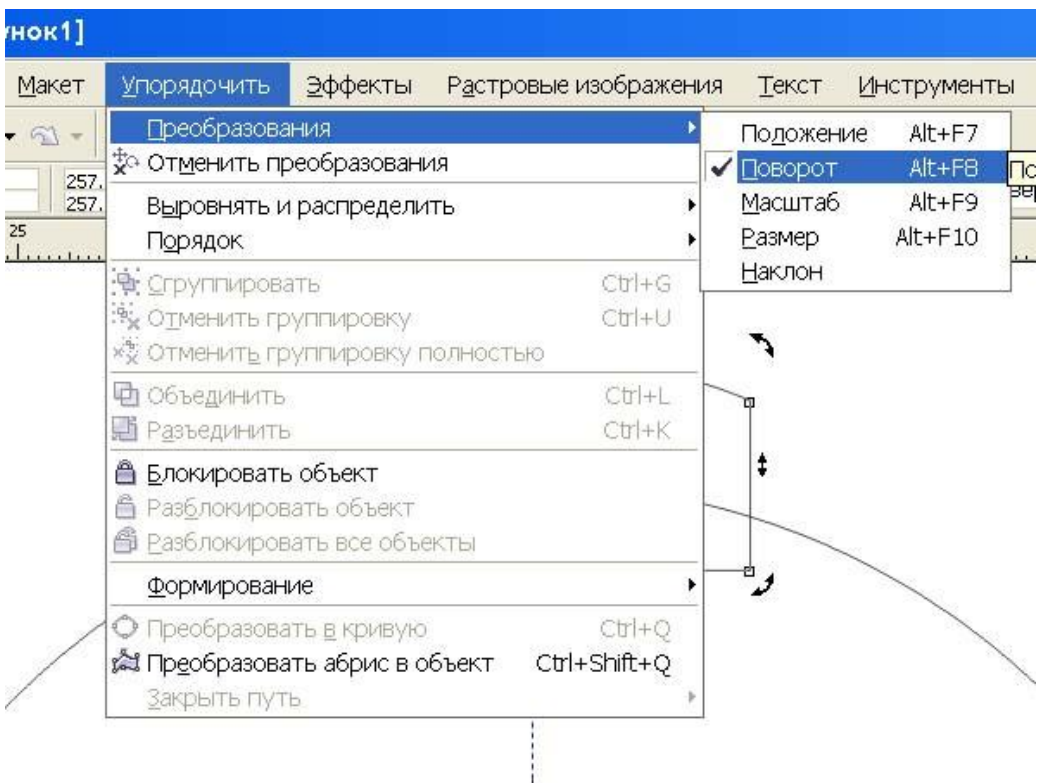

Выбираем 40 градусов (1), центр поворота в координатах 0:0 (2) и нажимаем применить к копии (3) столько раз, сколько потребуется для полного комплекта (4):

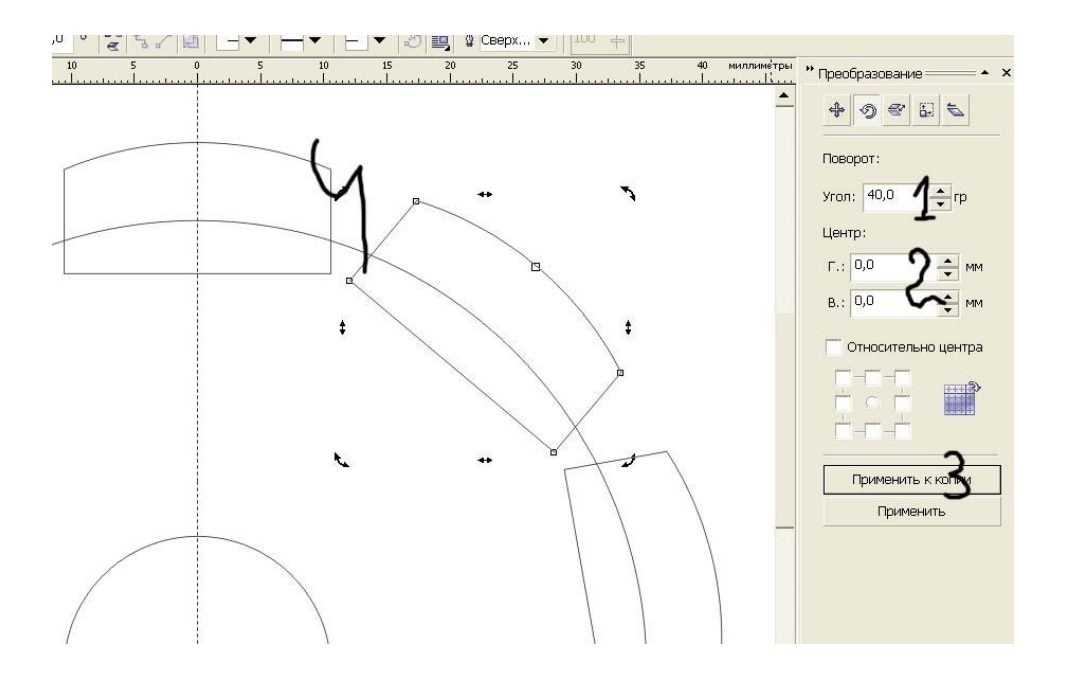

11. Выделяем все зубья и большой круг и объединяем их в один элемент - Ctrl+L

12. Дальше вырезаем дырку. Выделяем малый круг и большой круг (уже сросшийся с зубьями) и нажимаем на кнопку "Заднее минус переднее"

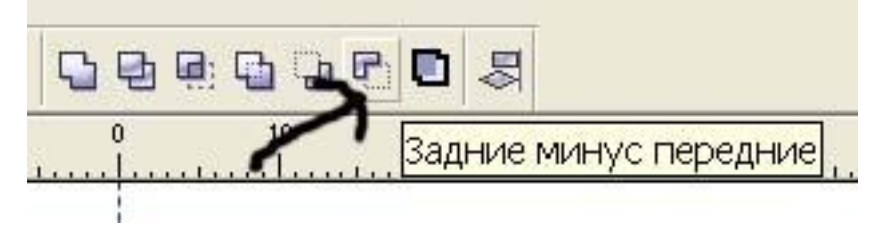

Всё, наша шестерёнка готова. Придадим ей объём.

В меню "Эффекты" выбираем "интерактивное выдавливание". Заливаем объект цветом и выбираем поворот

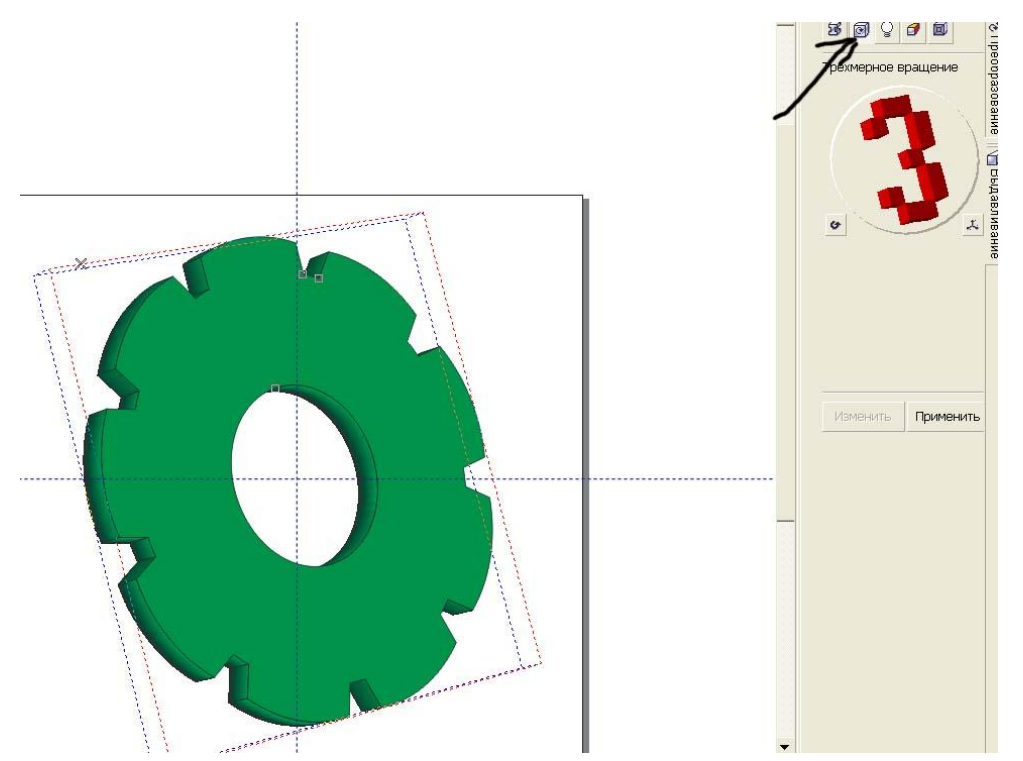

А дальше уже меняем освещение (1), цвет (2), скос (3), камеру выдавливания  $(4)$ ...

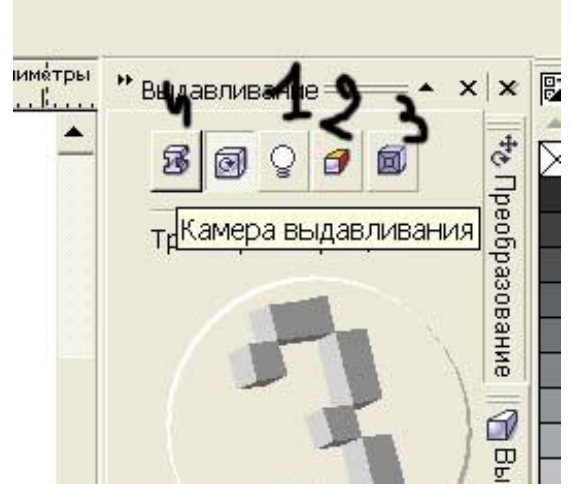

Результат:

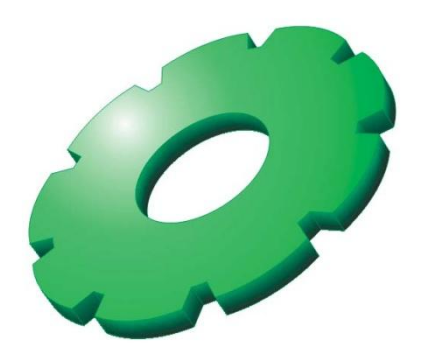

**Шаг 2. Шестеренка**

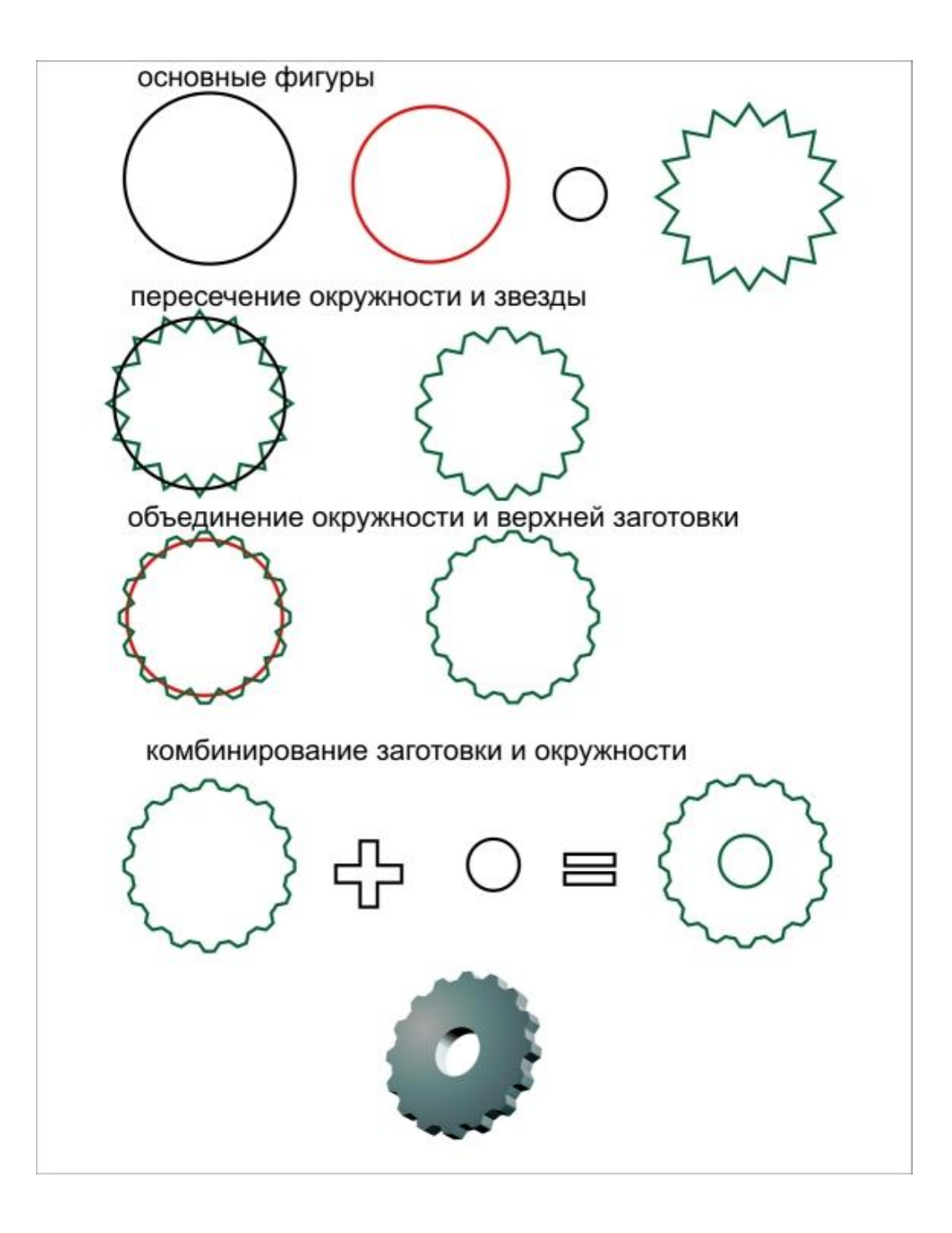